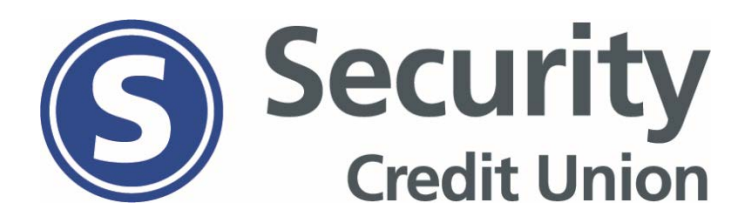

Safari error message when accessing updated Bill Pay system (see image 1)

- Go into iPhone settings
- Click Safari
- Turn off "Prevent Cross-Site Tracking" under Privacy & Security (see image 2)
- Make sure to also allow cookies by turning off "Block all Cookies" (see image 2)

Image #1 **Image #2** 

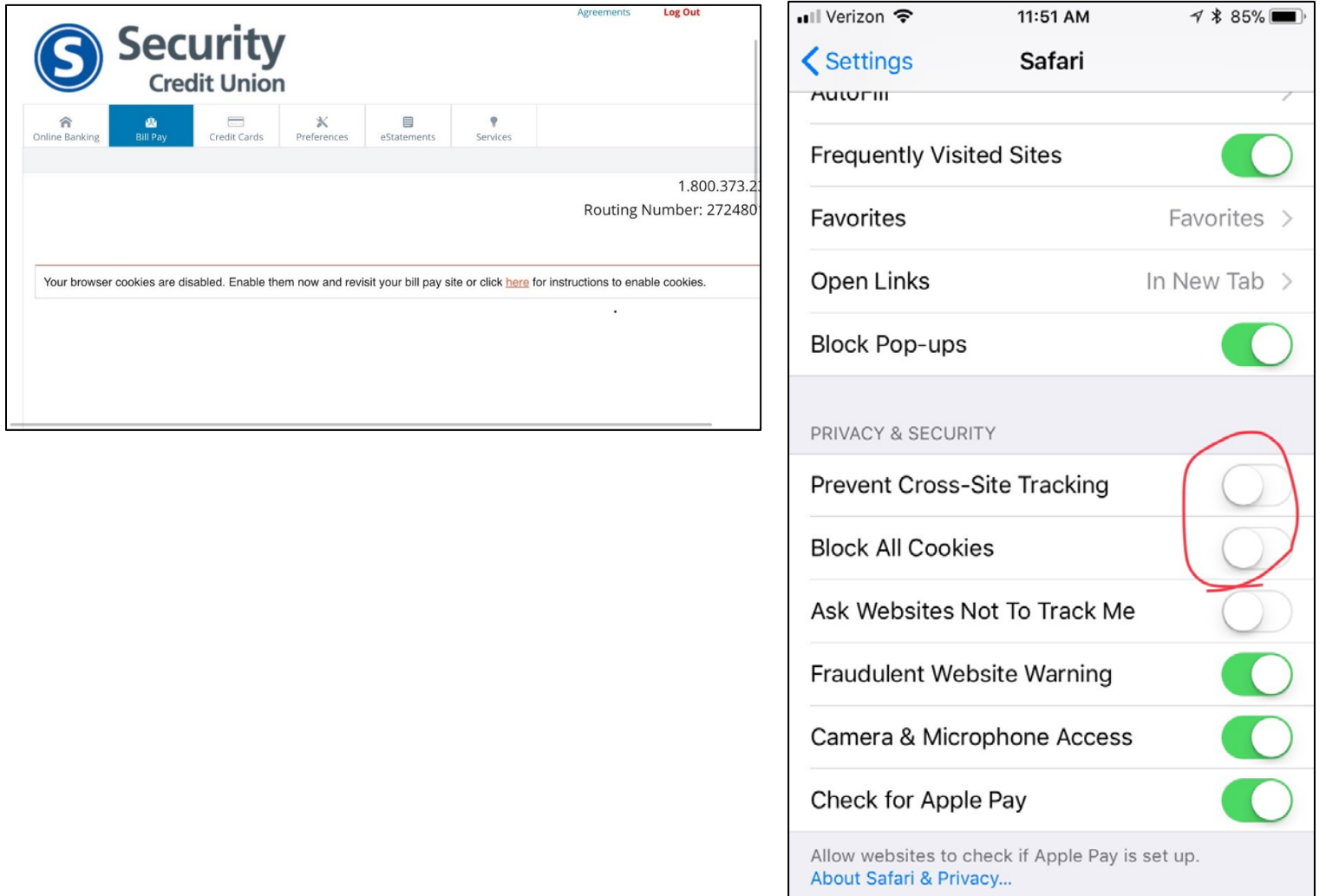